Security Guide Oracle Banking Digital Experience Patchset Release 21.1.5.0.0

Part No. F40800-01

May 2022

# ORACLE<sup>®</sup>

Security Guide May 2022

Oracle Financial Services Software Limited Oracle Park Off Western Express Highway Goregaon (East) Mumbai, Maharashtra 400 063 India Worldwide Inquiries: Phone: +91 22 6718 3000 Fax:+91 22 6718 3001 [www.oracle.com/financialservices/](http://www.oracle.com/financialservices/)

Copyright © 2006, 2022, Oracle and/or its affiliates. All rights reserved.

Oracle and Java are registered trademarks of Oracle and/or its affiliates. Other names may be trademarks of their respective owners.

U.S. GOVERNMENT END USERS: Oracle programs, including any operating system, integrated software, any programs installed on the hardware, and/or documentation, delivered to U.S. Government end users are "commercial computer software" pursuant to the applicable Federal Acquisition Regulation and agency-specific supplemental regulations. As such, use, duplication, disclosure, modification, and adaptation of the programs, including any operating system, integrated software, any programs installed on the hardware, and/or documentation, shall be subject to license terms and license restrictions applicable to the programs. No other rights are granted to the U.S. Government.

This software or hardware is developed for general use in a variety of information management applications. It is not developed or intended for use in any inherently dangerous applications, including applications that may create a risk of personal injury. If you use this software or hardware in dangerous applications, then you shall be responsible to take all appropriate failsafe, backup, redundancy, and other measures to ensure its safe use. Oracle Corporation and its affiliates disclaim any liability for any damages caused by use of this software or hardware in dangerous applications.

This software and related documentation are provided under a license agreement containing restrictions on use and disclosure and are protected by intellectual property laws. Except as expressly permitted in your license agreement or allowed by law, you may not use, copy, reproduce, translate, broadcast, modify, license, transmit, distribute, exhibit, perform, publish or display any part, in any form, or by any means. Reverse engineering, disassembly, or decompilation of this software, unless required by law for interoperability, is prohibited.

The information contained herein is subject to change without notice and is not warranted to be error-free. If you find any errors, please report them to us in writing.

This software or hardware and documentation may provide access to or information on content, products and services from third parties. Oracle Corporation and its affiliates are not responsible for and expressly disclaim all warranties of any kind with respect to third-party content, products, and services. Oracle Corporation and its affiliates will not be responsible for any loss, costs, or damages incurred due to your access to or use of third-party content, products, or services.

## **Table of Contents**

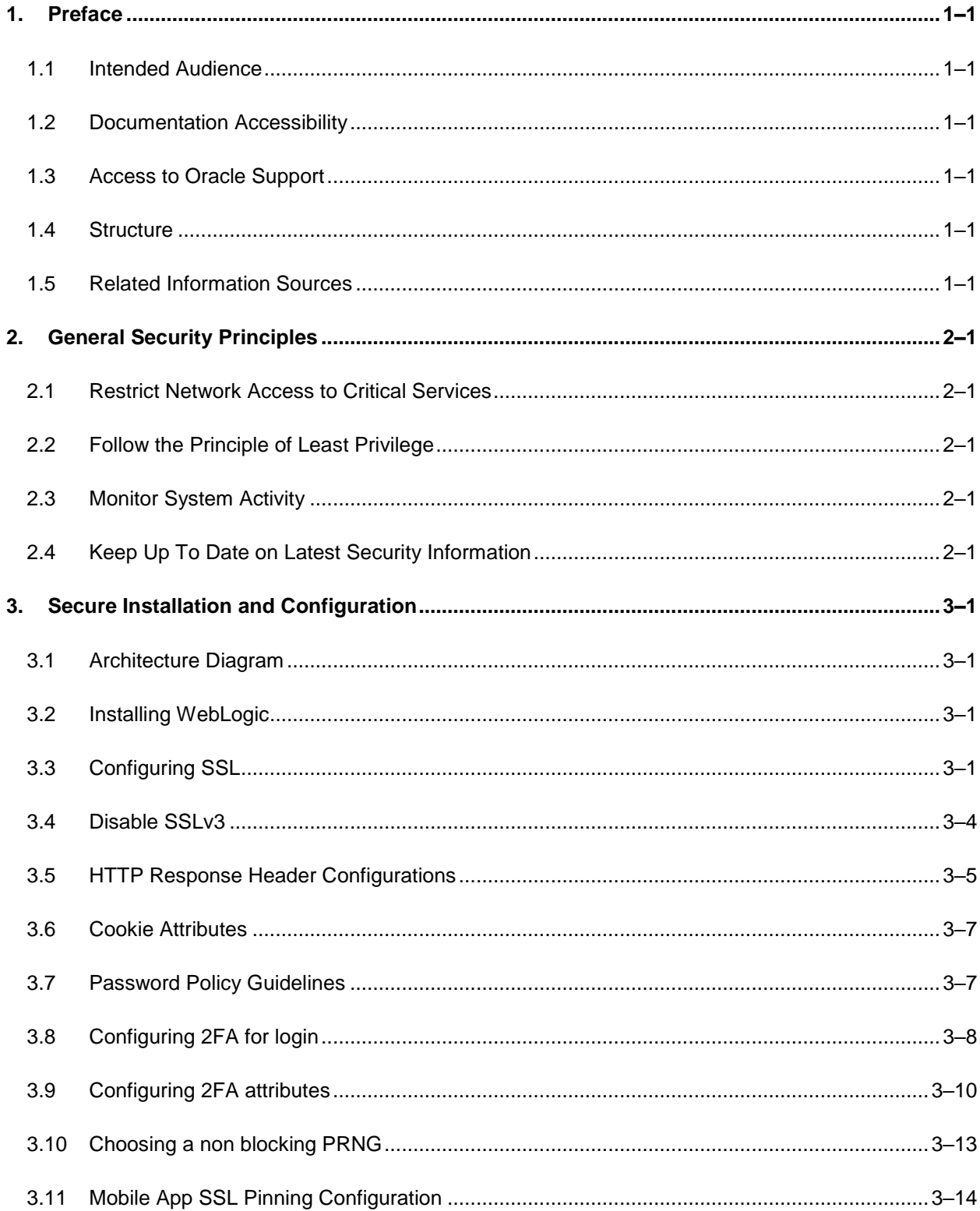

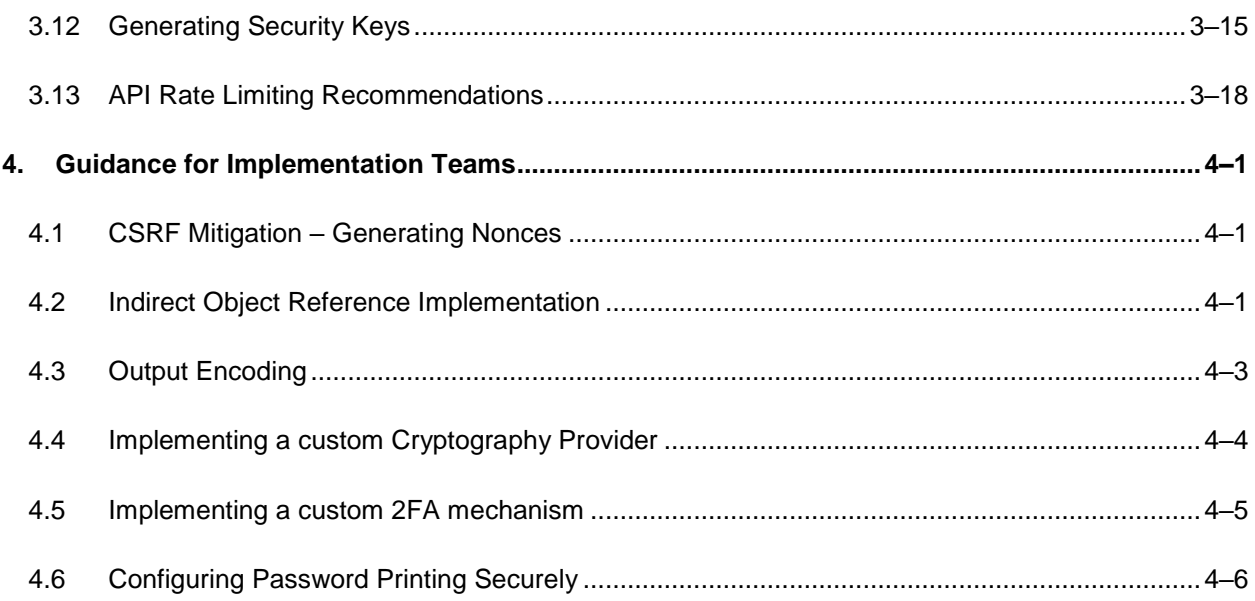

# <span id="page-4-0"></span>**1. Preface**

### <span id="page-4-1"></span>**1.1 Intended Audience**

This document is intended for the following audience*:*

- **Customers**
- Partners

### <span id="page-4-2"></span>**1.2 Documentation Accessibility**

For information about Oracle's commitment to accessibility, visit the Oracle Accessibility Program website at<http://www.oracle.com/pls/topic/lookup?ctx=acc&id=docacc>.

## <span id="page-4-3"></span>**1.3 Access to Oracle Support**

Oracle customers have access to electronic support through My Oracle Support. For information, visit

http://www.oracle.com/pls/topic/lookup?ctx=acc&id=info or visit

http://www.oracle.com/pls/topic/lookup?ctx=acc&id=trs if you are hearing impaired.

#### <span id="page-4-4"></span>**1.4 Structure**

This manual is organized into the following categories:

Preface gives information on the intended audience. It also describes the overall structure of the User Manual.

The subsequent chapters describes following details:

- **•** Introduction
- **Preferences & Database**
- Configuration / Installation.

#### <span id="page-4-5"></span>**1.5 Related Information Sources**

For more information on Oracle Banking Digital Experience Patchset Release 21.1.5.0.0, refer to the following documents:

**• Oracle Banking Digital Experience Installation Manuals** 

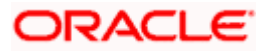

# **2. General Security Principles**

<span id="page-5-0"></span>The following principles are fundamental for using any application securely.

#### <span id="page-5-1"></span>**2.1 Restrict Network Access to Critical Services**

Keep both the Oracle Banking Digital Experience middle-tier and the database behind a firewall. In addition, place a firewall between the middle-tier and the database. The firewalls provide assurance that access to these systems is restricted to a known network route, which can be monitored and restricted, if necessary. As an alternative, a firewall router substitutes for multiple, independent firewalls.

If firewalls cannot be used, be certain to configure the TNS Listener Valid Node Checking feature which restricts access based upon IP address. Restricting database access by IP address often causes application client or server programs to fail for DHCP clients. To resolve this, consider using static IP addresses, a software or a hardware VPN or Windows Terminal Services or its equivalent.

#### <span id="page-5-2"></span>**2.2 Follow the Principle of Least Privilege**

The principle of least privilege states that users should be given the least amount of privilege to perform their jobs. User privileges should be reviewed periodically to determine relevance to current job responsibilities.

#### <span id="page-5-3"></span>**2.3 Monitor System Activity**

System security largely depends on the following practices:

- Good security protocols
- Proper system configuration
- System monitoring

The system needs to be constantly monitored from a monitoring tool.

#### <span id="page-5-4"></span>**2.4 Keep Up To Date on Latest Security Information**

Oracle continually improves its software and documentation. It is recommended to keep your software updated.

**Home**

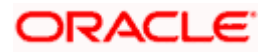

# **3. Secure Installation and Configuration**

<span id="page-6-0"></span>This chapter provides an overview of the architecture of the deployment and describes the installation and configuration procedure for Oracle Banking Digital Experience.

Please note that this is only a guide to securing the Oracle Banking Digital Experience application and does not replace periodic reviews of the security architecture of the entire ecosystem of multiple applications maintained by the customer. The guidance provided in this document must always be augmented by specific understanding of the security considerations of the specific deployment architecture.

## <span id="page-6-1"></span>**3.1 Architecture Diagram**

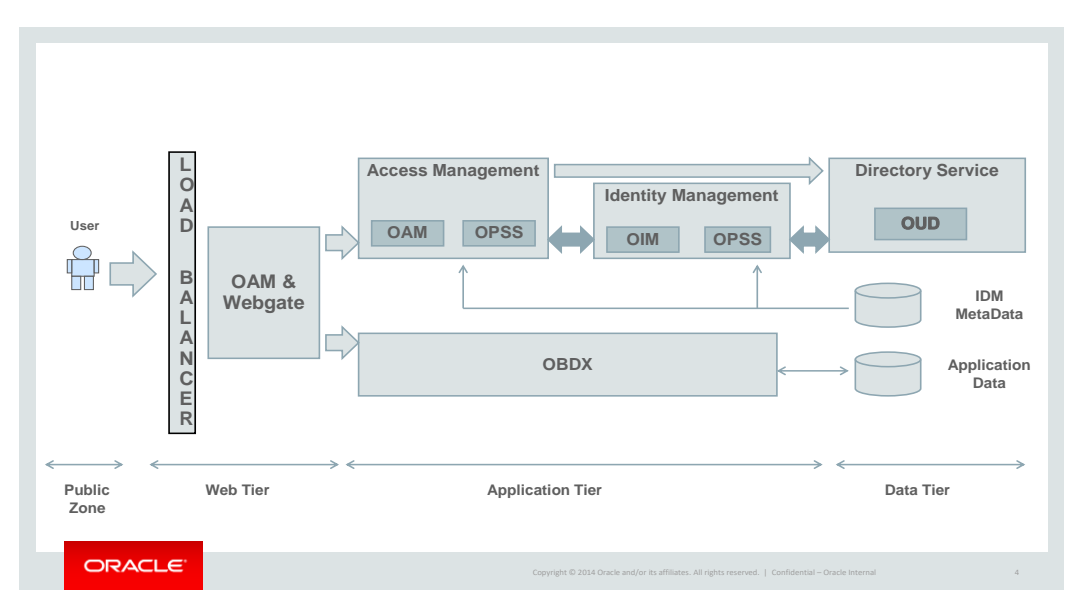

# <span id="page-6-2"></span>**3.2 Installing WebLogic**

Installation of WebLogic Server can be done by referring to the documentation published at [https://docs.oracle.com/cd/E24329\\_01/doc.1211/e24492/toc.htm](https://docs.oracle.com/cd/E24329_01/doc.1211/e24492/toc.htm).

## <span id="page-6-3"></span>**3.3 Configuring SSL**

One way SSL between the presentation tier and the application on WebLogic server is supported. The detailed configuration is explained below:

**Note**: Procure an external CA signed certificate before proceeding further. Follow the instructions below to install the certificate once the certificate is available

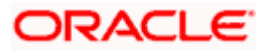

1. Import the Certificate into a Java Trust Keystore

Execute the following command:

```
keytool -import -trustcacerts -alias sampletrustself -keystore 
SampleTrust.jks -file SampleSelfCA.cer.der -keyalg RSA
keytool -import -alias `hostname -f` -file `hostname -f`.cer -
keystore <JAVA_HOME>/jre/lib/security/cacerts -storepass changeit -
noprompt
```
- 2. Configure Application Domain's WebLogic with Custom Identity and Trust Keystores
	- a. Open the WebLogic admin console and navigate to *Home --> Summary of Servers --> AdminServer*.
	- b. Click the **Keystores** tab.

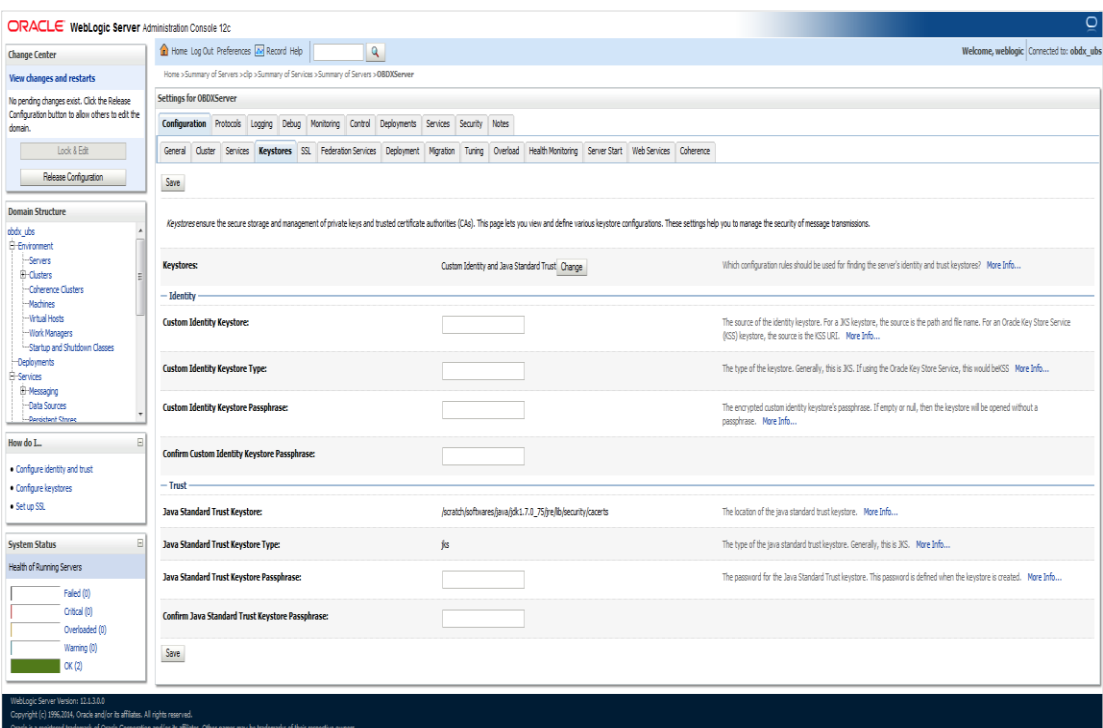

- Click the **Change** button.
- Select Custom Identity and Java Standard Trust option from the list.
- Click the **Save** button.
- Enter the following details in the **Identity** and **Trust** sections:

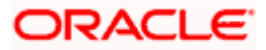

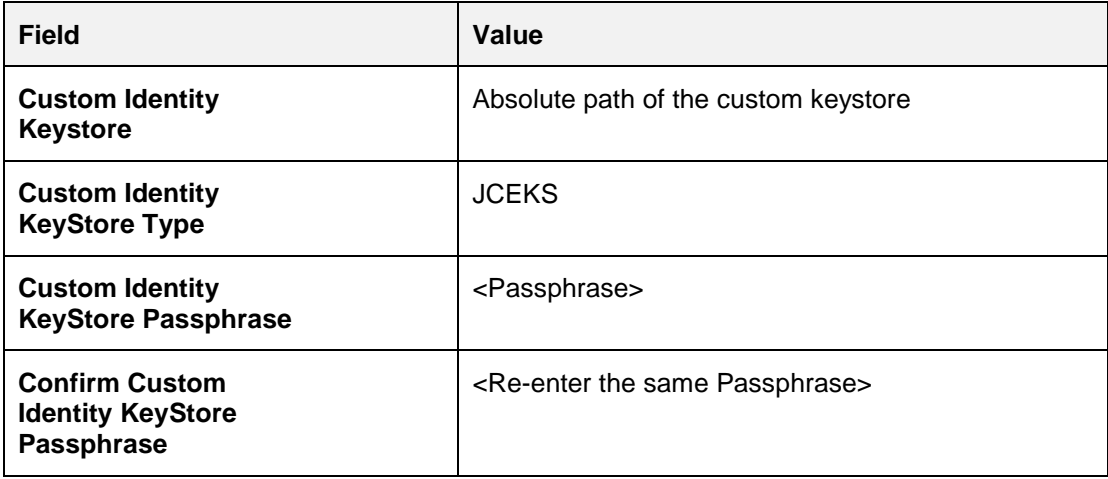

Enter the passphrases that were used while creating the custom Identity Keystore and certificate.

- a. Click the **Save** button.
- b. Click the **SSL** Tab.

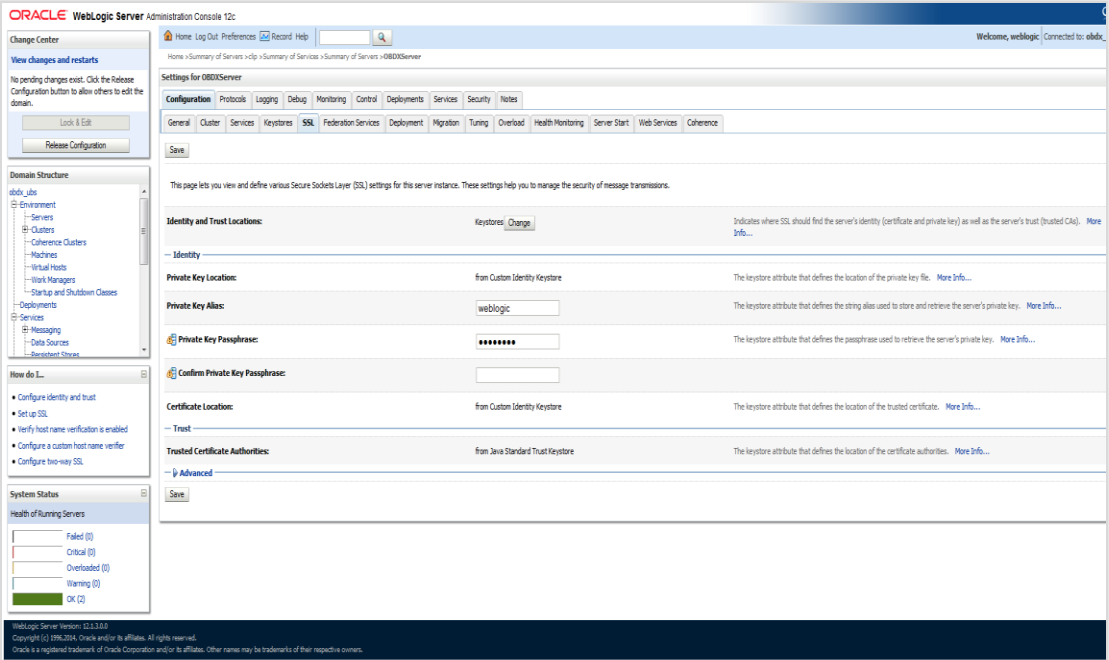

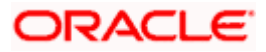

Enter the following details in the **Identity** section:

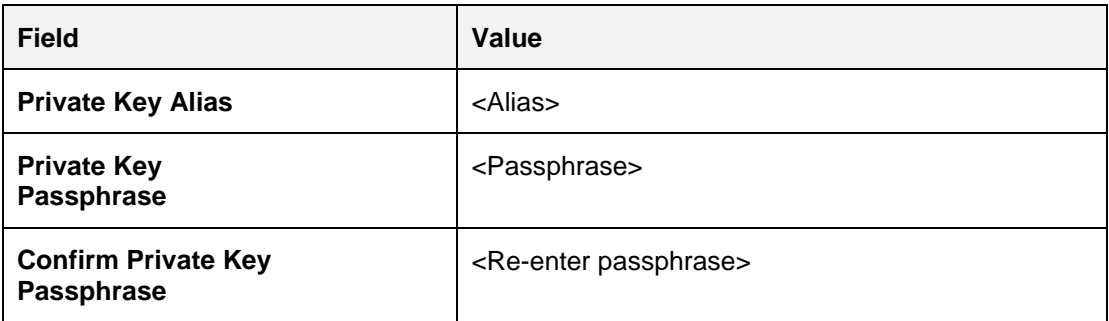

- i. Enter the passphrases that were used while creating the certificate.
- ii. Click the Save button.
- iii. Click the Advanced link.
- iv. Ensure that **Two Way Client Cert Behavior** is set to **Client Certs Not Requested**.
- c. Click the **General** tab.
- d. Select the **SSL Listen Port Enabled** check box.

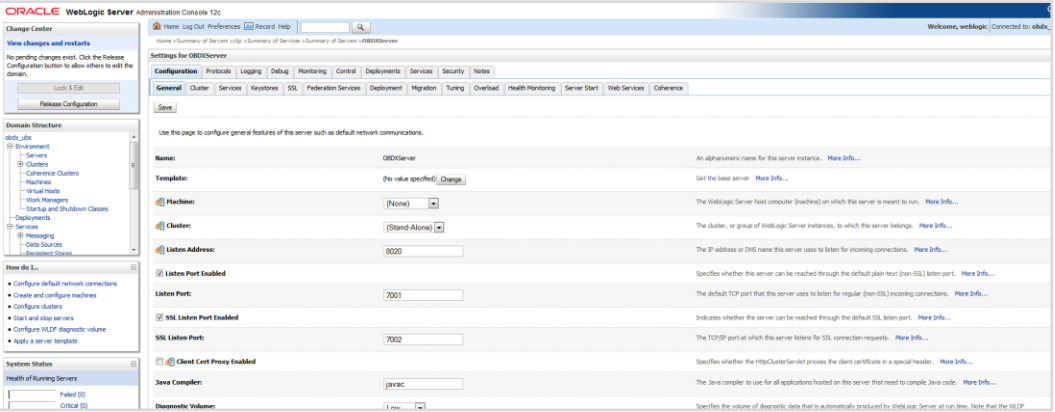

e. Click the **Save** button.

#### <span id="page-9-0"></span>**3.4 Disable SSLv3**

By default, SSLv3 should be disabled.

Specifying the weblogic.security.SSL.protocolVersion system property in a commandline argument that starts the WebLogic Server lets you specify the protocol that is used for SSL connections.

The following command-line arguments can be specified so that WebLogic Server supports only TLS connections:

-Dweblogic.security.SSL.protocolVersion=TLS1

**Note**: If you don't specify the above property, WebLogic assumes SSLv3 by default.

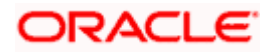

## <span id="page-10-0"></span>**3.5 HTTP Response Header Configurations**

The following are some HTTP Response Headers that mitigate certain vulnerabilities.

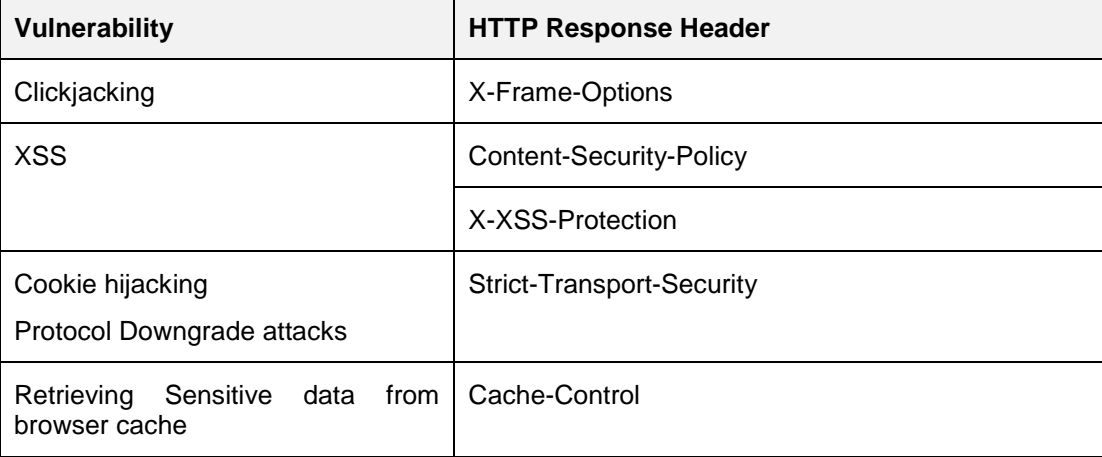

The sections below specify how to configure these response headers in the httpd.conf file of the web server.

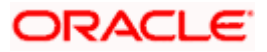

#### **3.5.1 X-Frame-Options**

Header always append X-Frame-Options SAMEORIGIN

#### **3.5.2 Content-Security-Policy**

Header set Content-Security-Policy "default-src 'none'; img-src 'self'; script-src 'self' 'unsafe-inline' 'unsafe-eval'; style-src 'self' https://fonts.googleapis.com 'unsafe-inline'; object-src 'none'; frame-src 'none'; font-src 'self' https://fonts.gstatic.com; connect-src 'self' http://<OAM Server>:<OAM Port>/; child-src 'self'"

Please note that the policy mentioned here is for the base product. If the product gets customized and content from different URLs needs to be allowed to be executed by the browser, then this policy will have to be modified accordingly.

#### **3.5.3 X-XSS-Protection**

Header set X-XSS-Protection "1; mode=block"

#### **3.5.4 Strict-Transport-Security**

Set this for your top level domain. The header directive needs to be included inside the VirtualHost directive

```
<VirtualHost *:443>
  Header always set Strict-Transport-Security "max-
age=31540000; includeSubDomains"
</VirtualHost>
```
Consider submitting your website to be included in the HSTS preload list of websites maintained by Google Chrome at [https://hstspreload.appspot.com/.](https://hstspreload.appspot.com/) Other browsers like MS IE 11, MS Edge, Firefox and Opera also refer to this list maintained by Google and therefore the security offered by this mechanism will extend to other browsers too.

#### **3.5.5 Cache-Control**

```
Header set Cache-Control "max-age=0, no-cache, no-store, must-
revalidate"
Header set Pragma "no-cache"
Header set Expires 0
```
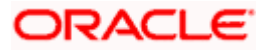

## <span id="page-12-0"></span>**3.6 Cookie Attributes**

Cookie contains sensitive information like session ID which is stored on the client. The cookie is sent with every request from client to server to maintain a valid authenticated session. Cookies can be secured by properly setting cookie attributes. The following two attributes must be set to secure a cookie.

- 1. **Secure:** This attribute tells the browser to only send the cookie if the request is being sent over a secure channel such as HTTPS.
- 2. **HttpOnly:** This attribute is used to help prevent attacks such as cross-site scripting, since it does not allow the cookie to be accessed via a client side script such as JavaScript.

Set these attributes in the WebLogic deployment descriptor file (weblogic.xml). The following attributes need to be included in <wls:session-descriptor>

```
<wls:cookie-secure>true</wls:cookie-secure>
```
<wls:cookie-http-only>true</wls:cookie-http-only>

### <span id="page-12-1"></span>**3.7 Password Policy Guidelines**

Our recommendations for setting a password policy are in line with the latest recommendations from NIST as of June 2018.

- 1. The minimum length of a password must be at least 8 characters. You can choose to increase this number to 10 or 12.
- 2. The maximum length of a password must be at least 64 characters. You can choose to increase this number to 80 or 100.
- 3. Do not cause passwords to expire without reason. A password must be expired only when the user has forgotten it and has requested a reset.
- 4. Allow all printable ASCII characters, including spaces, and accept all UNICODE characters too.
- 5. Do not force the user to use a combination of upper case characters, lower case characters, numbers and special characters. Instead recommend to him that he uses "passphrases" instead of passwords, and that's the reason why the recommended minimum length must be at least 8 and the maximum length must be at least 64.

Passphrases are sentences like "*Wow, I like the freedom to choose this password!!*" (yes, with spaces, a comma and exclamation marks in it)

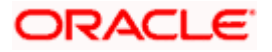

## <span id="page-13-0"></span>**3.8 Configuring 2FA for login**

Oracle Banking Digital Experience supports a 2nd factor of authentication during login.

- 1. Login as the Admin user
- 2. Click on "Authentication"

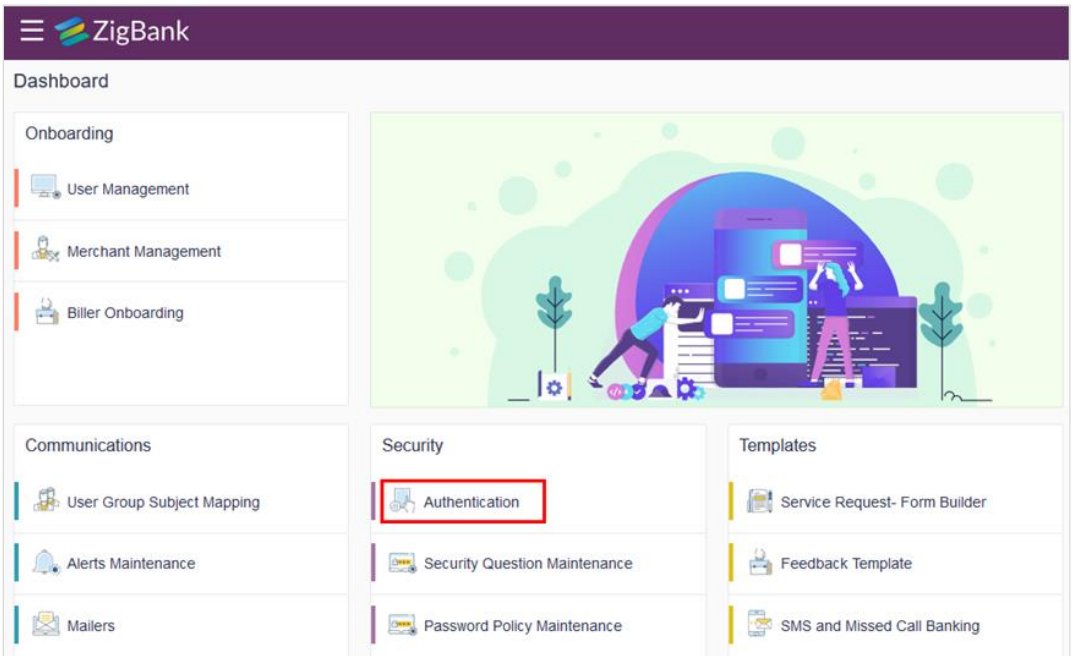

3. Choose the Enterprise role and user segment for which you want to configure 2FA for login and click on "View"

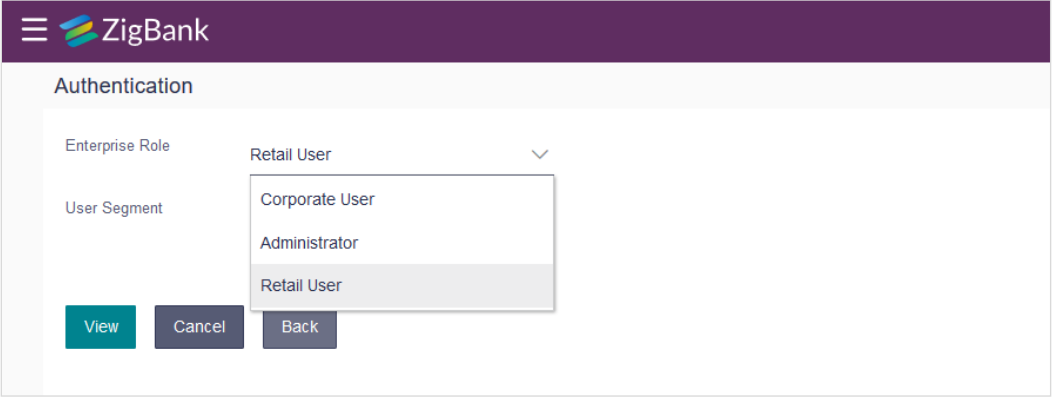

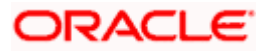

4. You will see the following screen where you can configure 2FA for virtually every transaction, including Login.

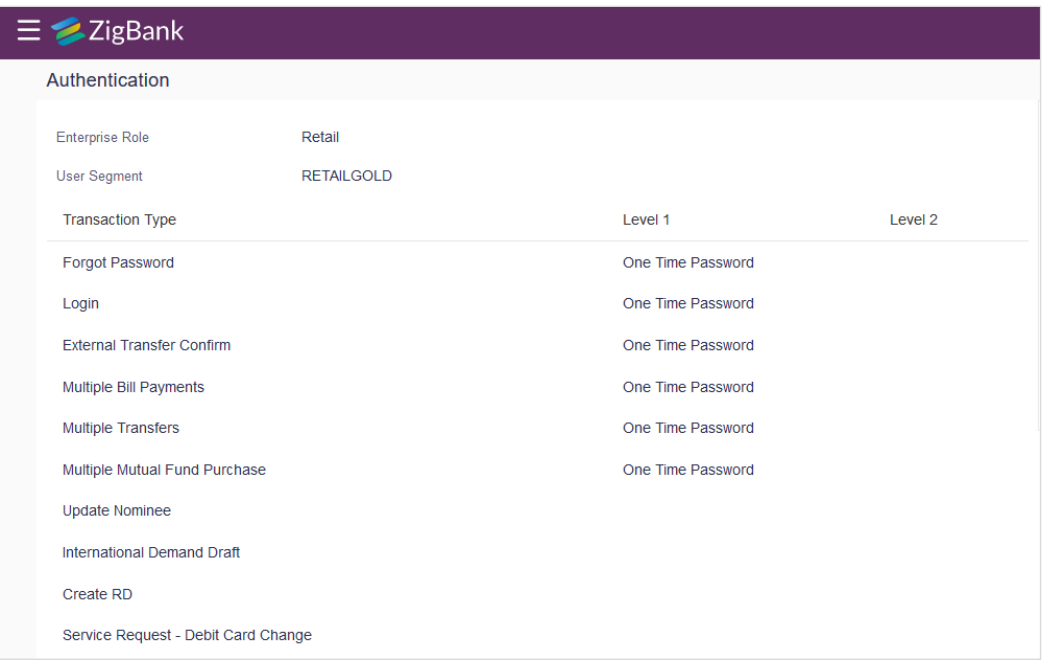

5. Click on the "Edit" button at the bottom of the screen.

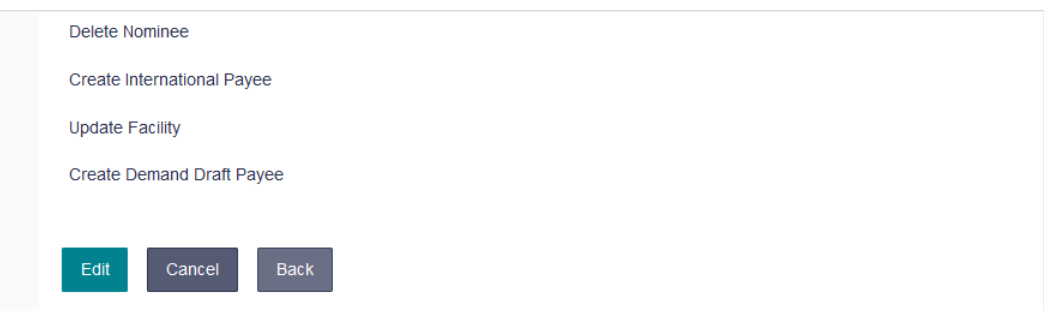

6. You can now configure up to 2 factors (levels) of authentication / re-authorization. However please note that the system will not let you set "Security Questions" as a factor of authentication / re-authorization for the Login transaction. You will have to choose either OTP or Soft Token.

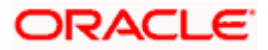

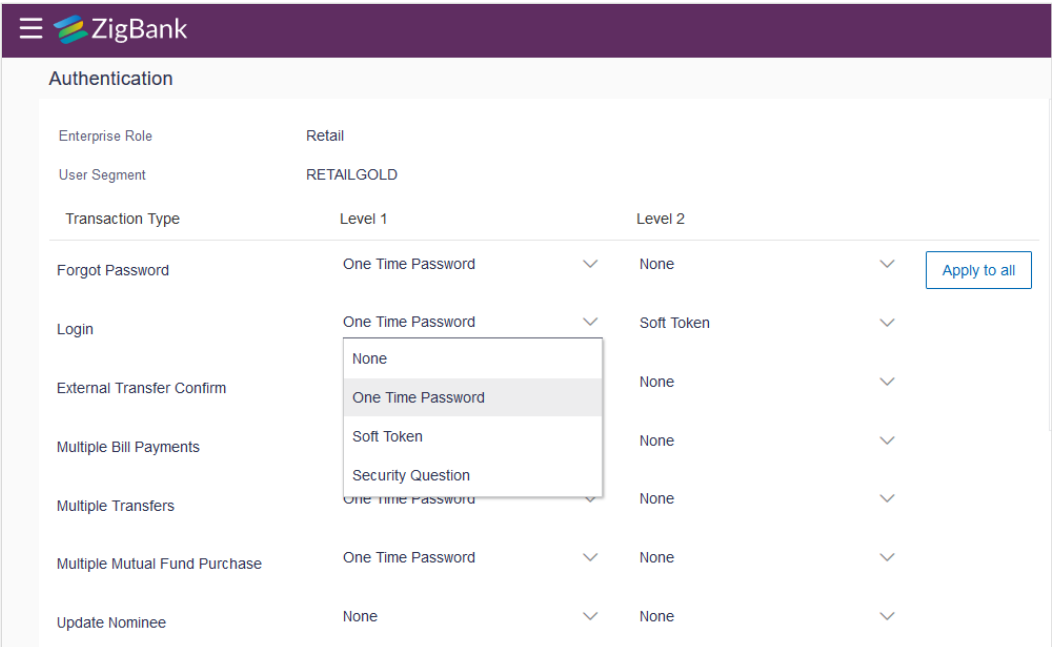

7. Click on the "Save" button at the bottom of the screen, followed by the "Confirm" button seen in the subsequent verification screen.

### <span id="page-15-0"></span>**3.9 Configuring 2FA attributes**

This section covers some key attributes of the 2<sup>nd</sup> factor of authentication (re-authorization). Attributes like the maximum number of times a user is allowed to hit the "Resend" button after an OTP is generated, the pool of security questions etc are a couple of examples of 2FA attributes.

These attributes are seen in the database in the PROP\_ID column of the table DIGX\_FW\_CONFIG\_ALL\_B (CATEGORY\_ID = 'authenticationConfig'). The following table lists down all possible attributes and their significance. Their values must be set in the column PROP\_VALUE.

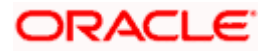

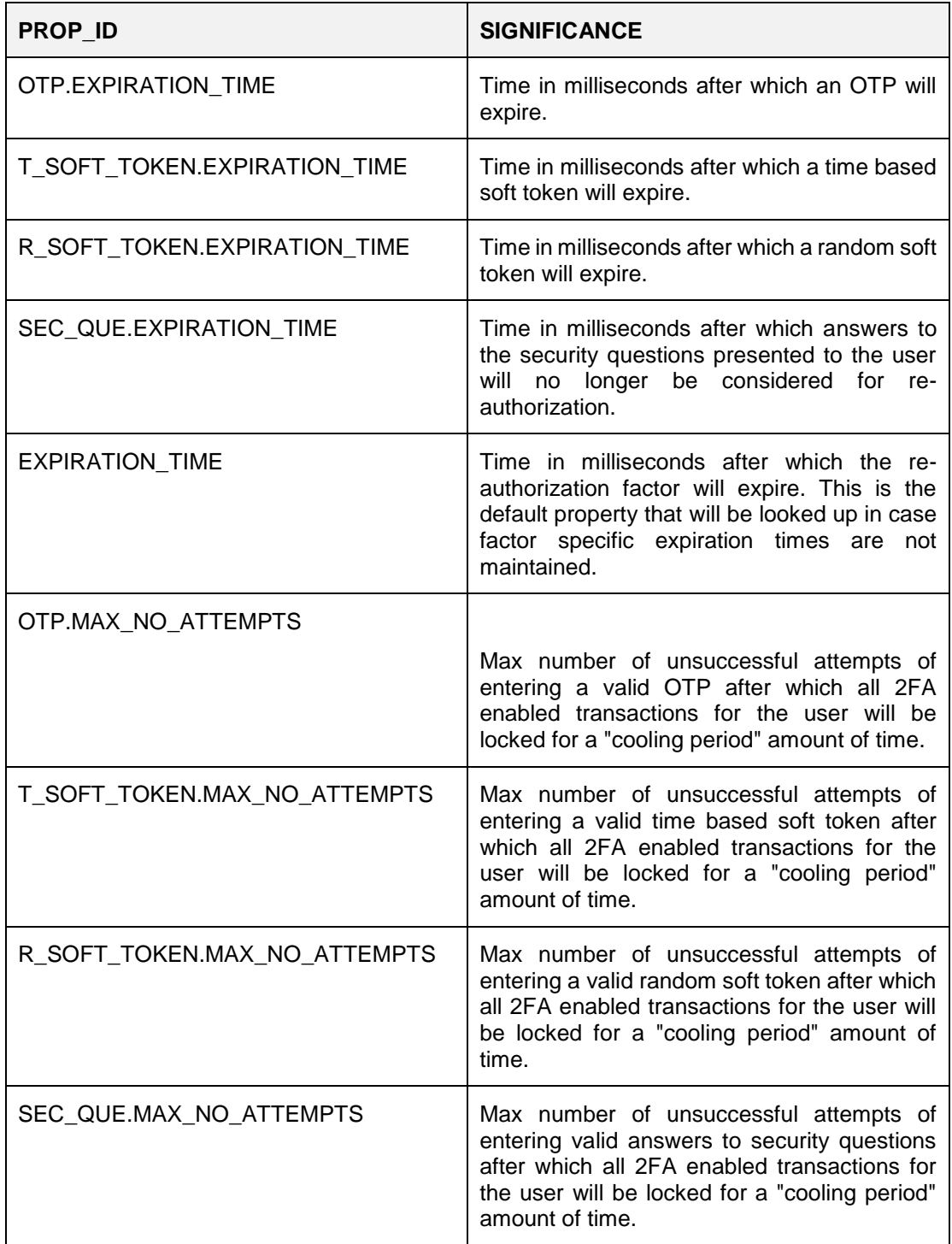

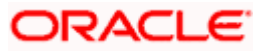

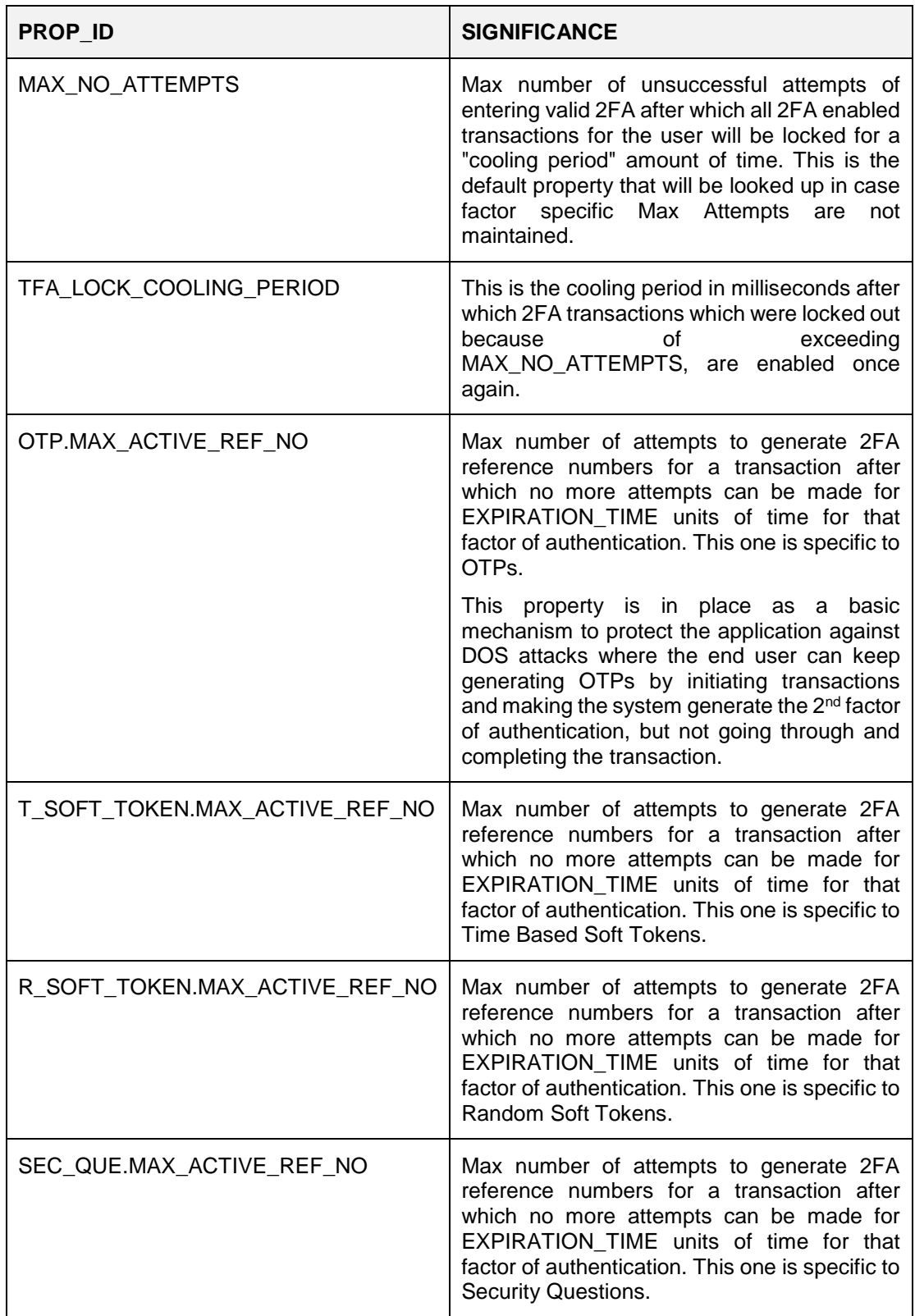

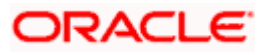

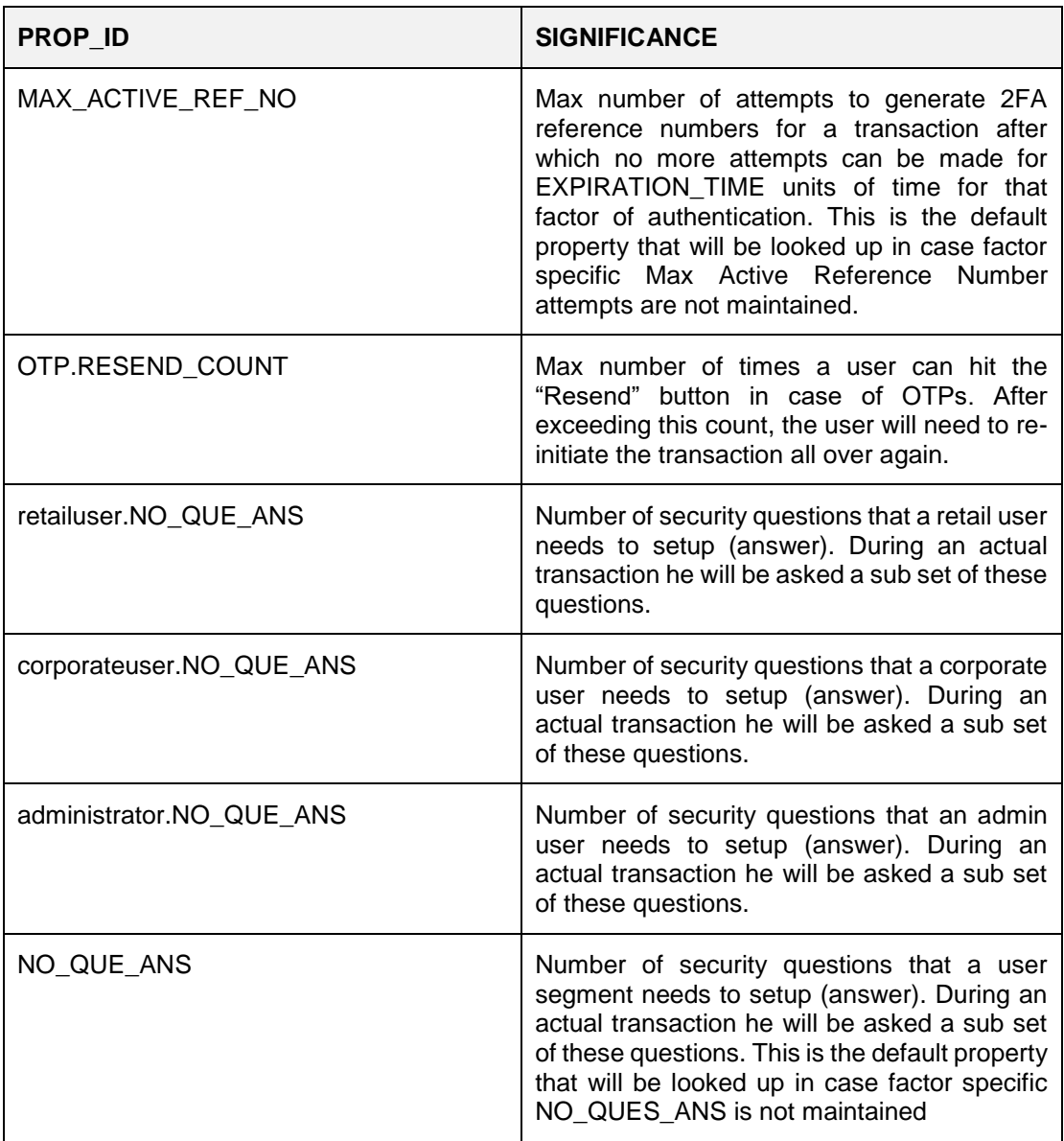

## <span id="page-18-0"></span>**3.10 Choosing a non blocking PRNG**

OBDX uses Java's random number generation capabilities internally. However the out of the box algorithm for PRNG configured in the JDK can block the thread after a certain time if there isn't enough randomness available. This is because the default configuration uses /dev/random on Linux for PRNG.

Therefore we recommend that you navigate to <JDK\_HOME>/jre/lib/security and edit the java.security file. Comment out the old property and change its value as shown below

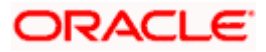

#securerandom.strongAlgorithms=NativePRNGBlocking:SUN securerandom.strongAlgorithms=NativePRNGNonBlocking:SUN

This will ensure that the application uses /dev/urandom for PRNG.

Needless to say, make sure you make this change in the JDK that your WebLogic server is going to be using.

## <span id="page-19-0"></span>**3.11 Mobile App SSL Pinning Configuration**

SSL Pinning has been implemented in the mobile apps, both iOS and Android. The public key certificate of the server needs to be imported into these apps for the connection to the server to be successful. The certificate needs to have an extension .cer and needs to be placed in mobile app workspaces as shown in the images below:

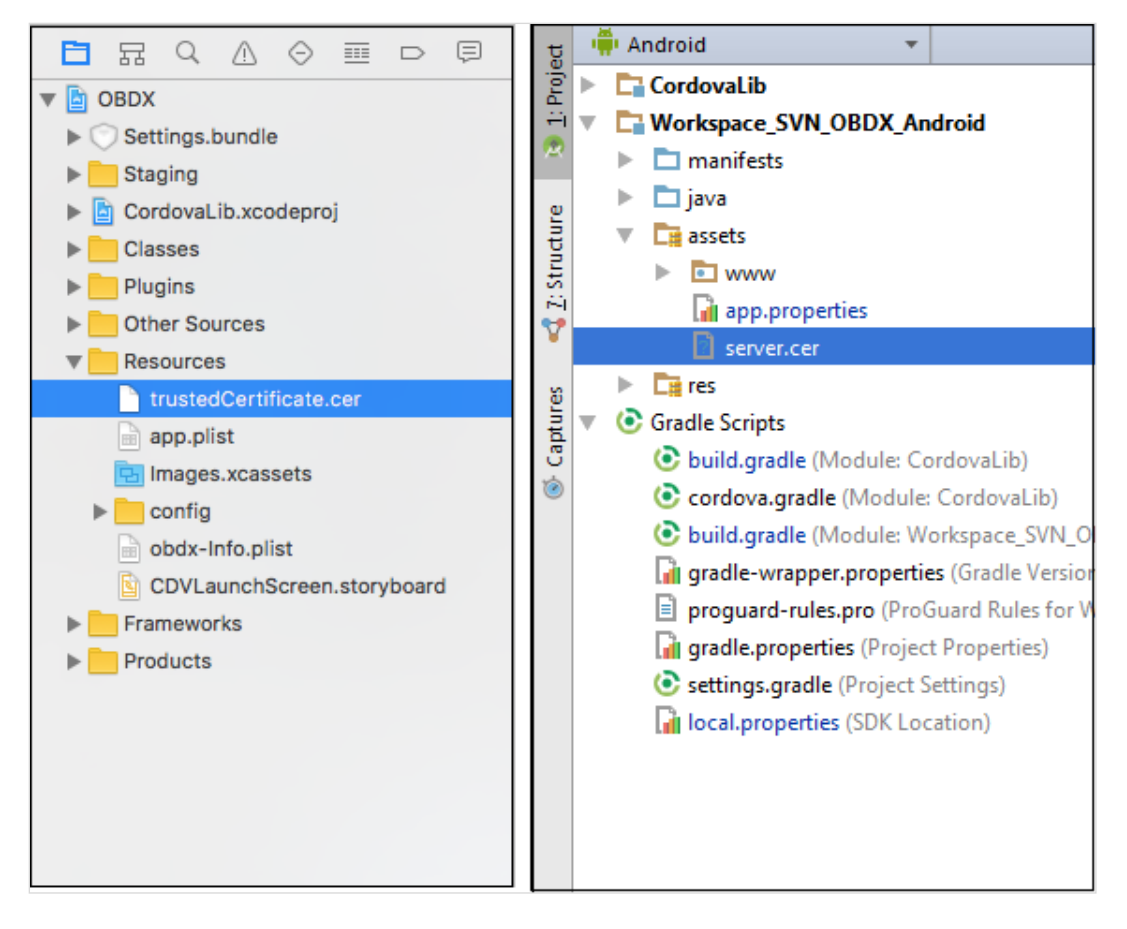

The name of the certificate file needs to be configured in a property file. For iOS it is the app.plist file

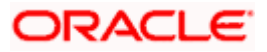

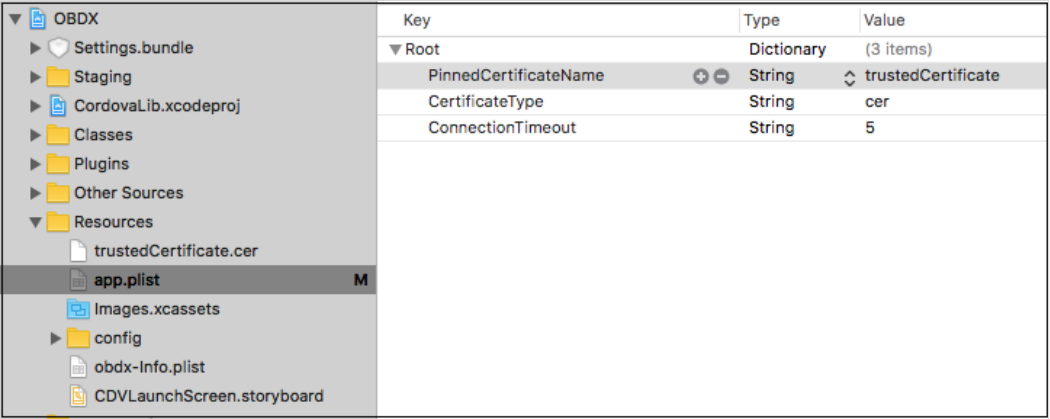

For Android it is the app.properties file

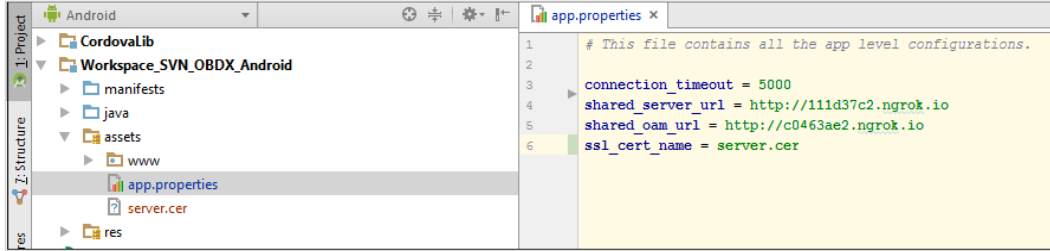

## <span id="page-20-0"></span>**3.12 Generating Security Keys**

Oracle Banking Digital Experience supports generating Security Keys required for encryption of sensitive information.

#### **3.12.1 Generating Public and Private Key Pair**

Oracle Banking Digital Experience supports generating Public and Private Key pair that will be used for encryption of login password on the User Interface.

- 1. Login as the Admin user
- 2. Click on Menu item "Security"  $\rightarrow$  "Security Keys"

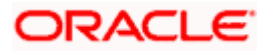

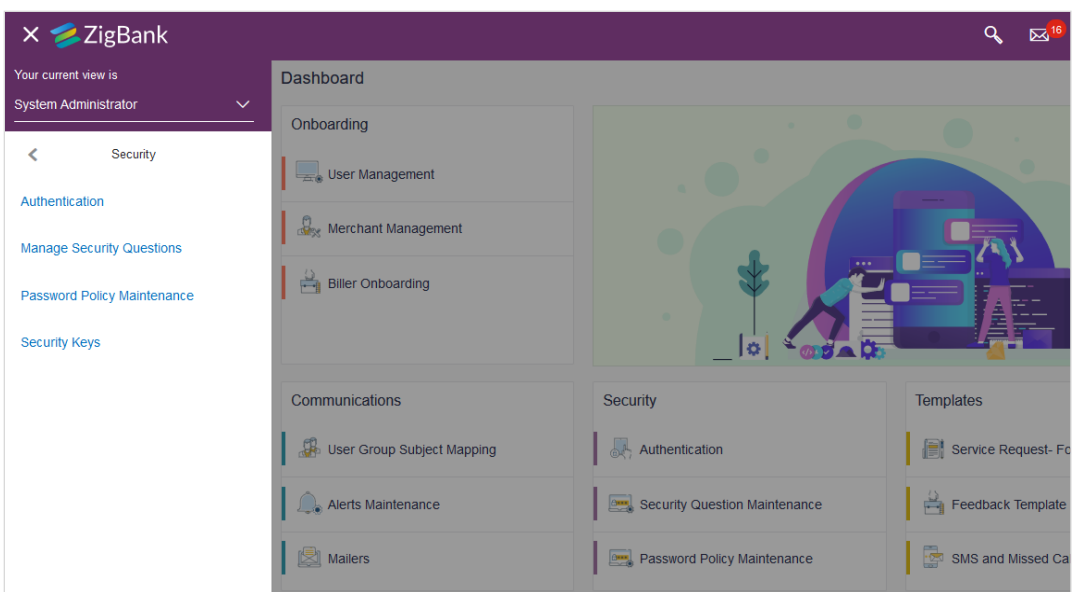

3. Click on "Generate" for new Public and Private Key Pair generation used for encryption.

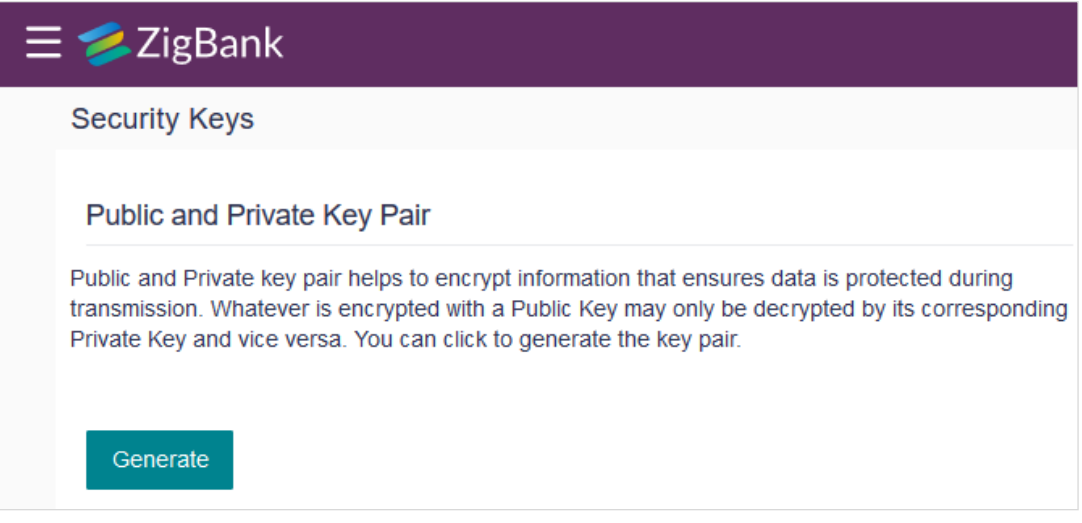

4. Restart the WebLogic server for utilizing the above generated key pair.

By default the Public and Private key pair is not generated and the password is not encrypted on the User Interface. Once the Key Pair is generated, encryption will be effective after server restart.

In case of Private key compromise, an Administrator can generate a new Key Pair to mitigate the impact of compromised key.

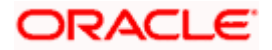

#### **3.12.2 Generating JWT Encryption Key**

Oracle Banking Digital Experience supports generating key that will be used for encryption of JSON Web Token (JWT). The JWT is used as a session token for Alternate login (Fingerprint/Pin/Pattern) on mobile apps.

- 1. Login as the Admin user.
- 2. Click on Menu item "Security"  $\rightarrow$  "Security Keys"

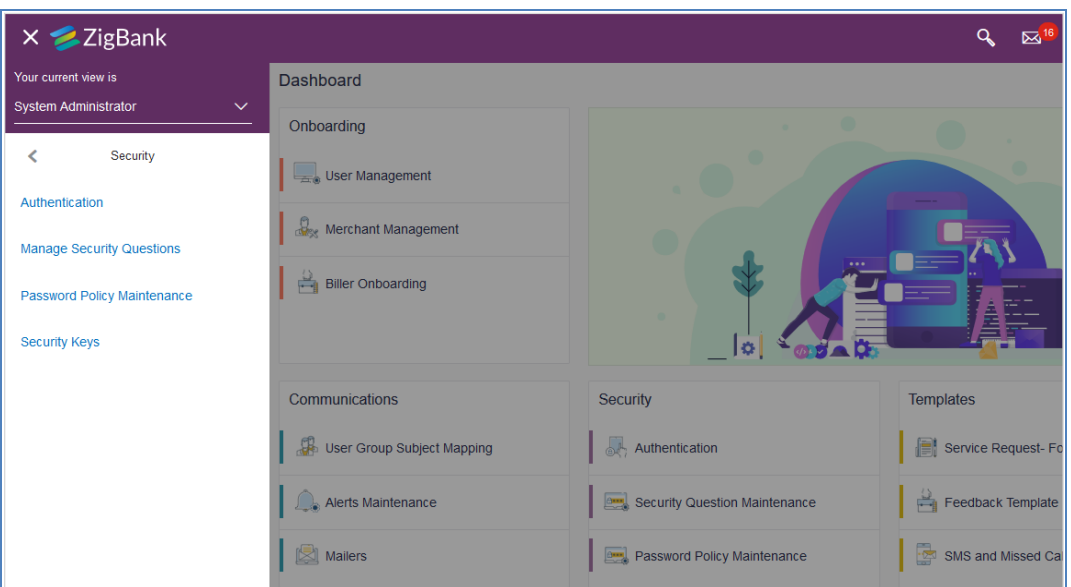

3. Click on "Generate" for new encryption key generation used to encrypt JWT.

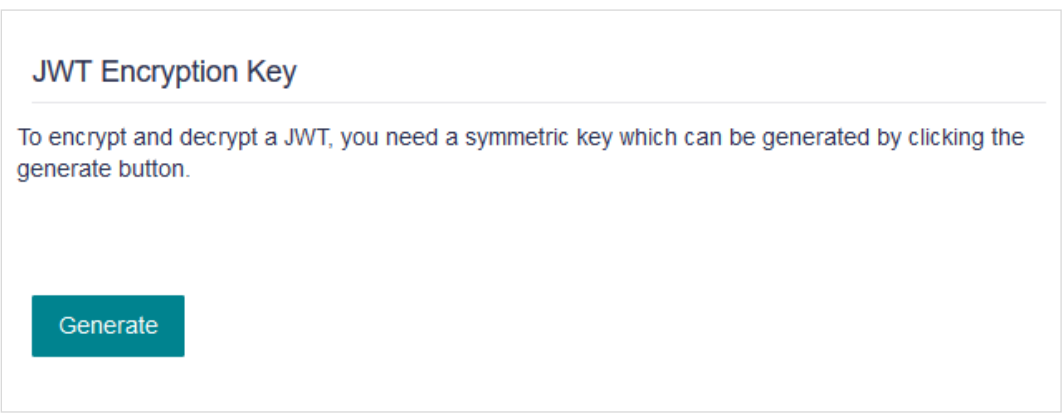

4. Restart the WebLogic server for the utilizing the above generated encryption key.

By default the JWT Encrpytion key is not generated and the JWT is stored in clear text. Once the Encyrption Key is generated, encryption will be effective after server restart.

In case of JWT encryption key compromise, an Administrator can generate new encyrption key to mitigate the impact of compromised key.

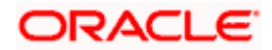

## <span id="page-23-0"></span>**3.13 API Rate Limiting Recommendations**

We recommend API Rate Limiting to be implemented for Business APIs. These APIs can be configured in Web Application Firewall (WAF) for protection from Denial of Service (DoS) attacks.

#### **3.14 Host Header Injection Attack Recommendations**

A web server may host several web applications on the same IP address, referring to each application via the virtual host. In an incoming HTTP request, web servers often dispatch the request to the target virtual host based on the value supplied in the Host header. Without proper validation of the header value, the attacker can supply invalid input to cause the web server to:

- dispatch requests to the first virtual host on the list
- cause a redirect to an attacker-controlled domain
- perform web cache poisoning

We recommend the following configuration to be included inside the VirtualHost directive of the **ssl.conf** file in the OHS. The file would be available at location

```
domains\<Your_domain>\config\fmwconfig\components\OHS\<OHS_instance>
```

```
<VirtualHost *:<OHS_PORT>>
      ServerName <OHS DOMAIN>
      RewriteEngine on
      RewriteOptions inherit
      RewriteCond %{HTTP_HOST} !(<OHS_DOMAIN>|<OHS_DOMAIN>:<OHS_PORT>)
      RewriteRule (.*)\ - [F, L]
```
</VirtualHost>

This will cause a request to be forbidden if the Host Header is modified to a value other than OHS\_DOMAIN specified in the configuration.

**Home**

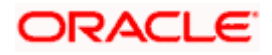

# **4. Guidance for Implementation Teams**

### <span id="page-24-1"></span><span id="page-24-0"></span>**4.1 CSRF Mitigation – Generating Nonces**

A nonce is a pseudo random number that may be used only once. If a nonce is sent across in every request from the client to the server and the server validates the sent nonce every single time, then it mitigates the risk of Cross Site Request Forgery (CSRF).

The product provides a REST Service to generate nonces – each nonce can be used only once to identify each request uniquely, for each session. The product also has an inbuilt framework that will validate the nonce sent in the request.

Therefore post a successful login you need to make a call to https://<Host>:<Port>/digx/v1/session/nonce before you make a call to any other service. This service will return back an array of nonces in the response header. You can pick up any one nonce from the array and use it to send across the nonce required in a subsequent request. A nonce can be used only once. You need to discard it after usage.

Please note that unless you send across a nonce, the services that are accessed post login will not work.

#### <span id="page-24-2"></span>**4.2 Indirect Object Reference Implementation**

#### **4.2.1 What it means**

It is a good security practice to hide sensitive data objects from the end user. Although the system needs to play around with sensitive data objects, it is recommended to refer to these sensitive data objects via pointers – tokens that temporarily point to the sensitive data objects but themselves do not contain any sensitive data.

For example consider a credit card application on the web which offers the following 2 transactions:

- $\triangleright$  Credit Cards Summary Displays a list of all credit cards the user owns.
- $\triangleright$  Credit Card Details Displays the details of one specific Credit Card that the user selects

The Credit Cards Summary page will typically list all credit card numbers in a masked format. Let's assume that the end user holds 2 Credit Cards C1 and C2. When the end user hits the Summary link, the server returns back the following in its response:

- a. Masked Credit Card Number C1 (visible to the user)
- b. Masked Credit Card Number C2 (visible to the user)
- c. Token T1 (not visible to the user)
- d. Token T2 (not visible to the user)

T1 and T2 are random tokens – difficult to guess – which the server has generated as proxies for C1 and C2 respectively. The server has internally stored this mapping of C1-T1 and C2-T2 somewhere. Please note that T1 and T2 are tied to the current session. The moment the session expires, T1 and T2 get discarded. Next time the user logs in, the server generates different tokens T1x and T2x for C1 and C2 respectively.

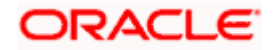

Whenever the user clicks on say Credit Card Details for C1, the client sends T1 to the server instead of C1, as a request parameter. The server internally figures out that the request is actually for C1 and processes the request accordingly.

Thus we refer to sensitive data indirectly via tokens that are generated with different values for every session.

#### **4.2.2 How OBDX supports it**

To implement the above mechanism the framework offers interception of both the request and the response. The recommendation is to apply indirect referencing to sensitive data fields like Personally Identifiable Information fields aka PII data.

For the interception to work automatically, the sensitive fields holding the PII data must be defined as a Java type, which extends the abstract class

com.ofss.digx.datatype.complex.MaskedIndirectedObject.

The abstract class exposes 2 data fields, namely value and displayValue. The value field holds the indirect reference value, which is used during data transmission from the client to the server. The displayValue field holds the masked value of the data.

The following data types are supported out-of-box:

- 1. com.ofss.digx.datatype.complex.Account Account number
- 2. com.ofss.digx.datatype.complex.Applicant The unique identifier to identify an applicant. Typically a party ID.
- 3. com.ofss.digx.datatype.complex.ApplicationId The unique identifier of an application for account opening.
- 4. com.ofss.digx.datatype.complex.ContentId The unique identifier for content such as documents for a party.
- 5. com.ofss.digx.datatype.complex.CreditCard Credit Card Number
- 6. com.ofss.digx.datatype.complex.DebitCard Debit Card Number
- 7. com.ofss.digx.datatype.complex.Email Email ID
- 8. com.ofss.digx.datatype.complex.Party The unique identifier for a party.
- 9. com.ofss.digx.datatype.complex.PhoneNumber Phone Number
- 10. com.ofss.digx.datatype.complex.SSN Social Security Number
- 11. com.ofss.digx.datatype.complex.SubmissionId-The unique identifier for a submission containing 1 or more applications for account opening.

To modify the existing/base product-masking pattern for any of the above data types, the following entries need to be copied/cloned from the table DIGX\_FW\_CONFIG\_ALL\_B to the table DIGX\_FW\_CONFIG\_ALL\_O and then modified as required in DIGX\_FW\_CONFIG\_ALL\_O.

**Note**: Please DO NOT MODIFY these entries IN DIGX\_FW\_CONFIG\_ALL\_B.

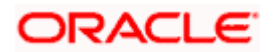

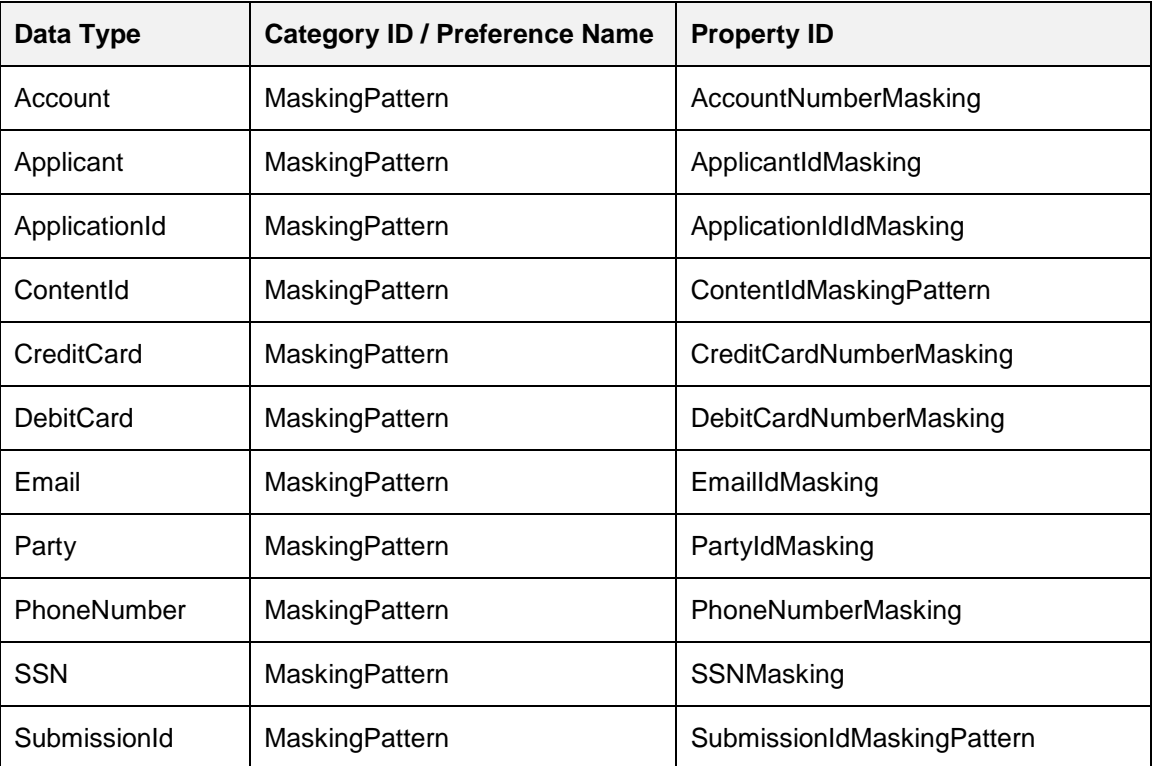

The characters allowed in the making pattern are as below:

N – Keeps the character transparent. Does not mask.

Any other character – Replaces the character at the location with the character specified.

For example: XXXXXNNNN will keep the last 4 characters in clear text and mask the first 5 characters using the character 'X'.

## <span id="page-26-0"></span>**4.3 Output Encoding**

To mitigate inline Cross Site Scripting attacks, the product provides a framework to encode the data sent in the response. In the previous versions up until OBDX 17.2.0.0.0 there was guidance in this section of the security guide on the steps needed to be followed to implement output encoding in your service response. However, in OBDX 18.2.0.0.0 this is something that is handled implicitly in the framework for all services, base as well as any custom services that you might write.

There is nothing that you need to do explicitly to achieve this.

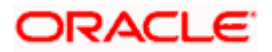

### <span id="page-27-0"></span>**4.4 Implementing a custom Cryptography Provider**

The base product provides a symmetric key cryptography framework that enables the implementation team to implement its own custom symmetric key encryption/decryption mechanism.

The product is shipped out with an out of the box Cryptography Provider that will be invoked if no custom implementation is found.

If you wish to write your own custom Cryptography Provider, the required steps are as follows:

1. Write the custom cryptography provider class such that it implements the interface com.ofss.digx.infra.crypto.spi.ICryptographyProvider

The interface defines methods as shown below:

```
package com.ofss.digx.infra.crypto.spi;
import javax.crypto.SecretKey;
 * The interface to be implemented by any symmetric cryptography provider. Provides contract methods for encrypting,
 * decrypting and generating a random secret key.
public interface ICryptographyProvider {
                              thm supported by the implementing cryptography provider.
    public String getAlgorithm();
        Fetches the version number of the cryptography provider. This number is used to identify the latest cryptography
    public int getVersion();
    * Encrypts the data provided with the secret key provided. Returns a HEX encoded representation of the encrypted<br>public String encrypt(String data, SecretKey key) throws CryptographyException;
    * Descrypts the data provided with the secret key provided. Returns a @{code java.lang.String} representation of the<br>public String decrypt(String data, SecretKey key) throws CryptographyException;
        Generates and returns a random secret which can be used for encrypting data. Care <i><br/>>b>NUST</b></i> be taken by<//>[
    public SecretKey generateRandomSecretKey();
        Fetches the key length used by the cipher for encrypting the data.
    public Integer getCipherKeyLength();
```
- 2. Implement the encrypt() and decrypt() methods to encrypt and decrypt the data passed to the methods, using the key passed along with the data.
- 3. Implement the  $getVersion()$  method to simply return a number greater than 1.

For example:

```
public int getVersion() {
    return 2:
ł
```
4. Implement the method to simply return the symmetric encryption algorithm name.

For example:

```
public String getAlgorithm()
    return "AES";
B
```
5. You can leave the implementations of the other two methods blank.

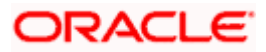

6. In the custom jar file that contains the custom Cryptography Provider, create a file with the name com. ofss.digx.infra.crypto.spi.ICryptographyProvider under the folder structure META-INF/services

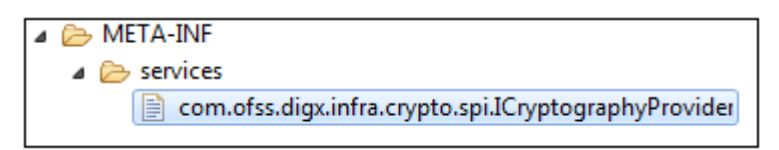

- 7. Open the file for editing.
- 8. Type out the fully qualified class name of your custom Cryptography Provider class. For example:

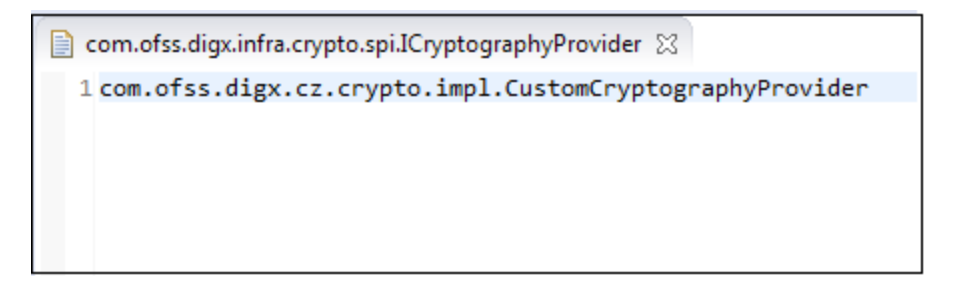

Deploy your custom jar on the WebLogic server and you should be all set.

The Cryptography Provider will be invoked when the system invokes the encryption framework for the following actions:

- 9. Encrypting the SMTP Server password entered by the OBDX Admin, before storing it in the Database.
- 10. Encrypting the system generated password for first time users, before storing it in the Database. This is will be relevant to the function of Password Printing.
- 11. Encrypting the Identification Number for the selected Identification Type (Driver's License, Passport etc) during originating a loan application online.

#### <span id="page-28-0"></span>**4.5 Implementing a custom 2FA mechanism**

- 1. You will need to write your own Java class to implement your own custom factor of authentication.
- 2. The class must be registered in the table DIGX\_AU\_AUTH\_TYPE\_MST. Choose a custom ID.

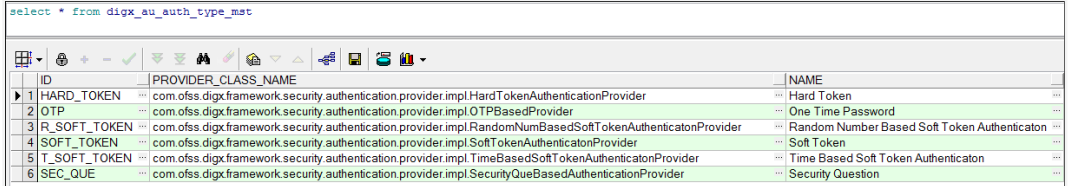

3. The custom class must implement the interface

com.ofss.digx.framework.security.authentication.provider.I2FactorAut henticationProvider

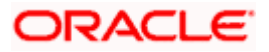

4. To configure your custom authenticator as an additional option available to the admin during the 2FA configuration of transactions, set the custom ID used in Step 2 in the table DIGX\_FW\_CONFIG\_VAR\_B

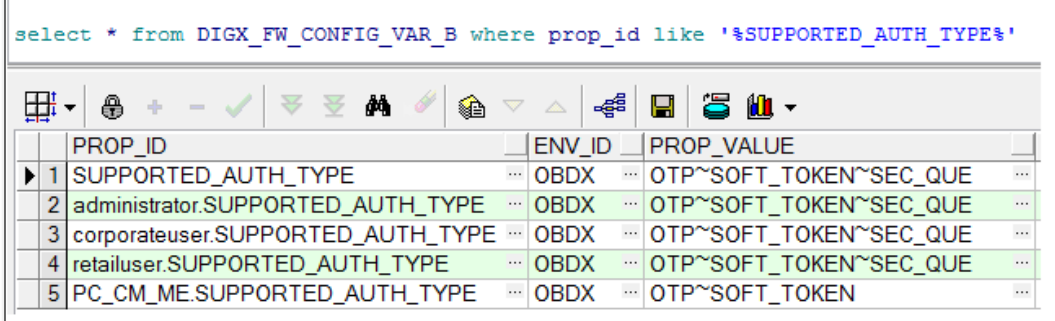

- 5. The configuration already seen in the above image suggests that an admin will have the option of setting one of OTP, Soft Token and Security Questions as an additional factor of authentication when configuring 2FA for user segments Retail, Corporate and Administrator.
- 6. The PROP\_ID that the system must look up in this table (DIGX\_FW\_CONFIG\_VAR\_B) is maintained in the table DIGX\_FW\_CONFIG\_ALL\_B against the PROP\_ID SUPPORTED\_AUTH\_TYPE.
- 7. If  $$$  PROPERTY, is the value maintained against retailuser.SUPPORTED, AUTH, TYPE in the table DIGX\_FW\_CONFIG\_ALL\_B, then for retail users the application will look up the table DIGX\_FW\_CONFIG\_VAR\_B where PROP\_ID = \_PROPERTY\_ to check what options are available to the admin.

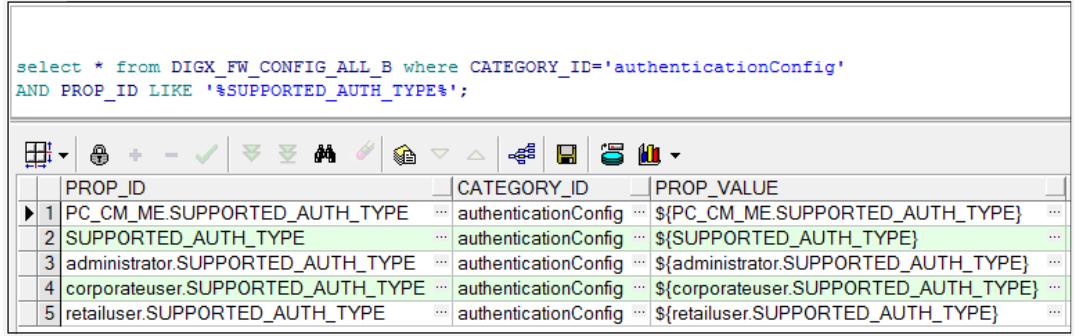

## <span id="page-29-0"></span>**4.6 Configuring Password Printing Securely**

Banks need to provide new customers with system-generated credentials to enable them to login into the system for the first time. Some of the banks prefer to print the first time password on paper and then hand it over to the customer in person.

To enable banks to do this, OBDX has the "Print Password" function built out of the box. However, the base OBDX product will not provide an end-to-end solution since password printing is not something universal.

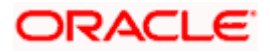

For the sake of this explanation, we are going to break up the process of Password Printing into 6 steps:

- Generate the password using a secure random number generation mechanism.
- Encrypt the password.
- Store the password in the Database.
- Retrieve the password for printing.
- Decrypt the password.
- Do the actual printing.

Steps 2 and 5 can be customized, but not mandatory. Please refer to section 4.4.

However, it is mandatory to implement Step 6. Here is how you can plug-in your implementation of printing the password:

- Write a custom class that will implement the interface com.ofss.digx.app.sms.user.printinformation.provider.IUserInformationPrintAdapter
- The interface defines a single method as shown below

```
package com.ofss.digx.app.sms.user.printinformation.provider;
import com.ofss.digx.app.sms.dto.user.printInformation.PasswordPrintInformationDTO;
public interface IUserInformationPrintAdapter {
   / * *.
   public void print(PasswordPrintInformationDTO userprintDTO) throws Exception;
ł
```
- The DTO passed to the  $print()$  method will contain the password that is needed for printing.
- Also, add the following entry to the file Preferences.xml <Preference name="UserPrintConfig'" PreferencesProvider="com.ofss.digx.infra.config.impl.DBBasedPropertyProvider" parent="jdbcpreference" propertyFileName="select prop\_id, prop\_value from digx fw config all b where category  $id = 'UserPrintConfig''$  syncTimeInterval="36000000" />
- Run the following Database script

```
Insert into DIGX_FW_CONFIG_ALL_B (PROP_ID, CATEGORY_ID, PROP_VALUE, 
FACTORY SHIPPED FLAG, PROP COMMENTS, SUMMARY TEXT, CREATED BY,
CREATION DATE, LAST UPDATED BY, LAST UPDATED DATE, OBJECT STATUS,
OBJECT VERSION NUMBER) values
('USER_INFORMATION_PRINT_PROVIDER','UserPrintConfig','com.ofss.digx.app.sms.
user.printinformation.provider.CustomUserInformationPrintAdapter','N',null,'
Custom adapter for User Password Information 
Printing','ofssuser',sysdate,'ofssuser',sysdate,'A',1);
```
**Home**

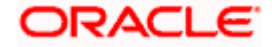